# 출석인정신청 프로그램 사용자 설명서(학생용)

1 메뉴

- 학생지원시스템 → 수업 → 출석인정신청

### 2 출석인정신청

#### 1) 기본화면

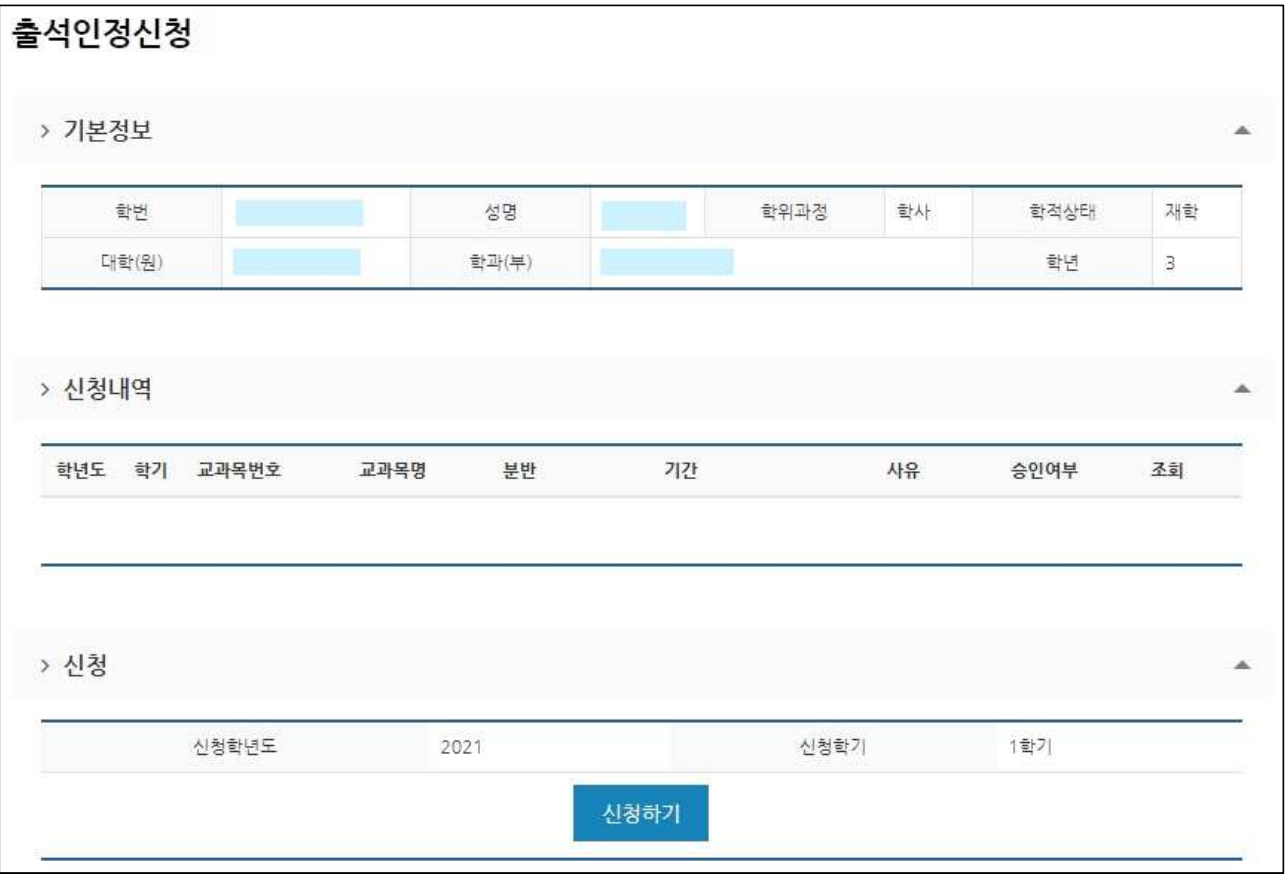

#### ① 화면설명

- 신청내역: 출석인정 신청내역을 출력
- 신청: 신청가능한 학년도·학기 출력
- ② 신청

서해기 버튼을 클릭하여 출석인정을 신청

## 2) 출석인정신청

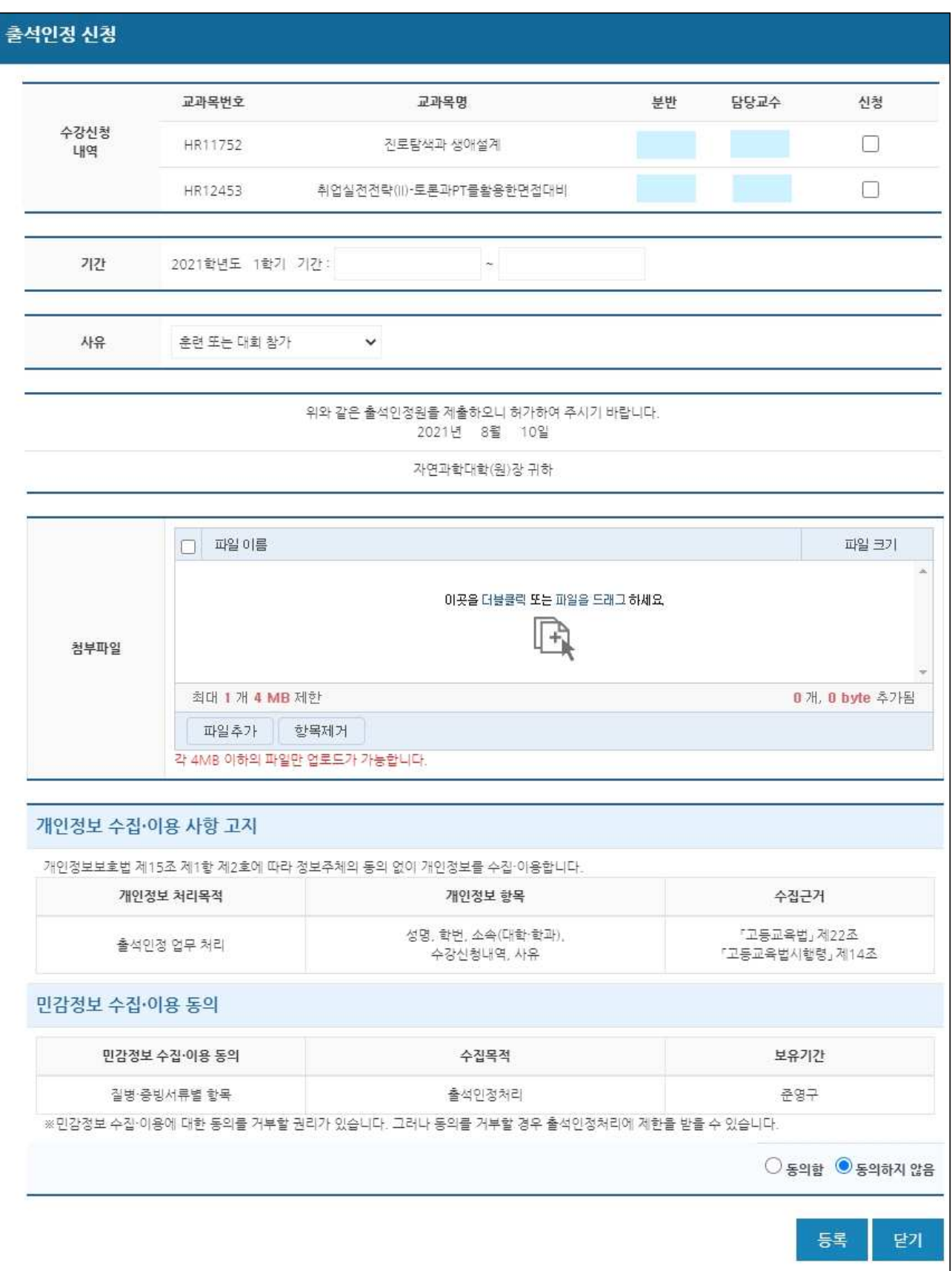

- ① 입력항목
	- 수강신청 내역: 출석인정 받을 교과목 선택
	- 기간: 시작일자·종료일자 선택
	- 사유: 출석인정 받고자 하는 사유를 선택
	- 첨부파일: 사유에 대한 증빙서류 업로드
- 개인정보 수집·이용 사항 고지 및 민감정보 수집·이용 동의여부 선택 ② 신청
	- 입력항목 모두 입력 후 등록 버튼을 클릭
	- 출석인정여부 확인 후 이상이 없으면 등록, 이상이 있으면 오류 메시지 출력
- ③ 닫기
	- 화면 닫기
- 3) 신청내역확인

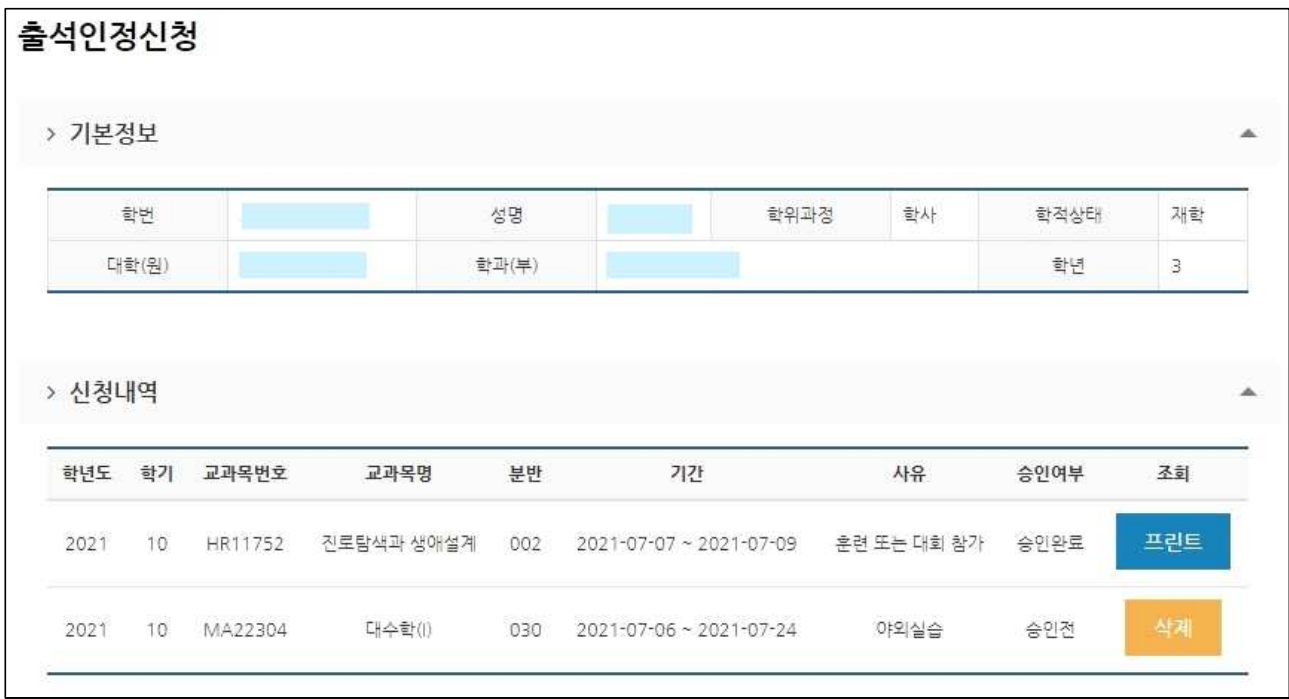

- ① 화면설명
	- 신청내역에 학년도, 교과목 정보, 기간, 사유, 승인여부 등이 출력
	- 승인여부가 승인전 상태에서만 버튼 클릭하여 삭제 가능

- 승인완료 상태인 자료는 버튼을 클릭하여 출석인정허가서 출력 가능. 출력 후 담당교수에게 오프라인 제출.

② 프린트

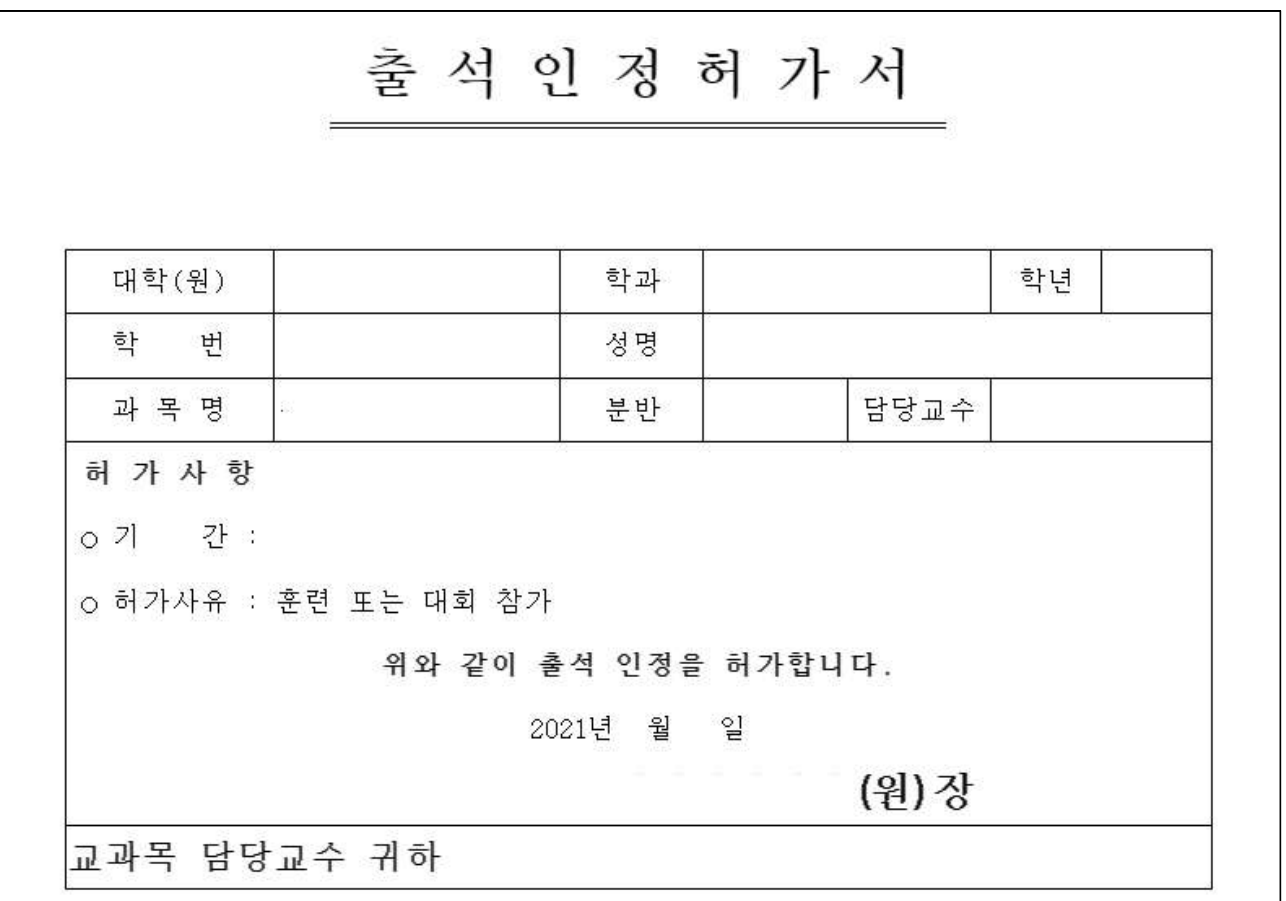